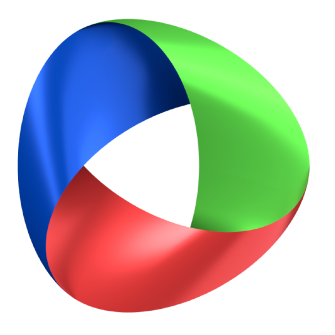

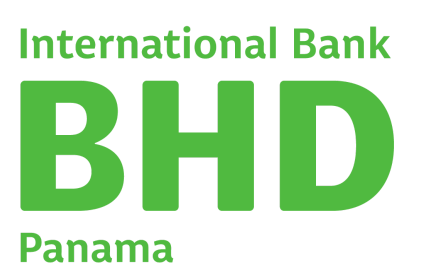

**Canales Digitales** Guía

#### **Lunes, 14 de agosto de 2023**

En BHD International Bank Panama, creemos que brindar un servicio excepcional no se trata solo de entregar productos de alta calidad, sino también de empoderar a nuestros valiosos clientes con el conocimiento necesario para sacar el máximo provecho de sus inversiones.

# ÍNDICE

### 03

Acceso a Internet Banking BHD [International](#page-2-0) Bank Panama por primera vez.

#### 04

Acceso APP BHD [International](#page-3-0) Bank Panama por primera vez.

#### ¿Cómo agregar un nuevo [Beneficiario?](#page-4-0) 05

¿Cómo eliminar un [Beneficiario?](#page-5-0) 06

¿Cómo generar un Estado de [Cuenta?](#page-6-0) 07

#### ¿Cómo solicitar [Cheques?](#page-7-0) 08

¿Cómo realizar pago de Tarjeta de [Crédito?](#page-8-0) 09

# 10

¿Cómo realizar Transferencias [Internacionales?](#page-9-0)

#### 11

Pasos para pagar su Tarjeta de Crédito BHD [International](#page-10-0) Bank desde el Internet Banking y Móvil Banking Personal del Banco BHD.

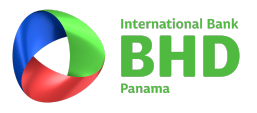

#### <span id="page-2-0"></span>ACCESO A INTERNET BANKING BHD INTERNATIONAL BANK PANAMA POR PRIMERA VEZ.

Ingrese a BHD Panamá [www.bhdpanama.com](http://www.bhdpanama.com/) a través de su navegador de internet, preferiblemente Google Chrome.

- Haga clic en la parte superior derecha en "Banca en Línea".
- Ingrese su usuario, siempre en mayúscula. Su usuario es su inicial del primer nombre en mayúscula junto a su número de identificación, por ejemplo: Maria Pérez, usuario: **M00112X46610**
- · Ingrese su contraseña. La contraseña provisional para ingresar por primera vez la recibirá a través de otro correo. Verificar en correo no deseado/junk o spam, en ocasiones llega a esta carpeta.

Una vez colocada estas informaciones recuerde siempre hacer clic en: "NO SOY UN ROBOT", e ingrese.

Seguido le indicará que debe cambiar la contraseña provisional por una nueva.

- Clave actual: (la que recibió vía correo).
- Clave nueva: (aquí colocará la clave que decida utilizar).
- Repetir clave: (repetición de la nueva clave).

Lo dirigirá nueva vez a la página de inicio, en esta ocasión colocará su usuario y la contraseña nueva que usted determinó.

Recuerde siempre hacer clic en: "NO SOY UN ROBOT".

Bienvenido a sus canales digitales BHDIB Panamá.

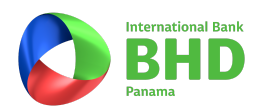

#### <span id="page-3-0"></span>ACCESO APP BHD INTERNATIONAL BANK PANAMÁ POR PRIMERA VEZ.

Para afiliarse a través de su teléfono móvil descargue la App BHDIB Panamá, disponible en App Store y Play Store.

- · Ingrese su usuario, siempre en mayúscula. Su usuario es su inicial del primer nombre en mayúscula junto a su número de cedula, por ejemplo: Maria Pérez, usuario: **M00112X46610**
- · Ingrese su contraseña.

La contraseña provisional para ingresar por primera vez la recibirá a través de otro correo. Verificar en correo no deseado/junk o spam, en ocasiones llega a esta carpeta.

Una vez colocada estas informaciones recuerde siempre hacer clic en: "NO SOY UN ROBOT", e ingrese.

Seguido le indicará que debe cambiar la contraseña provisional por una nueva.

- Clave actual: (la que recibió vía correo).
- Clave nueva: (aquí colocará la clave que decida utilizar).
- Repetir clave: (repetición de la nueva clave).

A continuación le solicitará elegir 5 preguntas de seguridad.

Luego seleccionando su numero de teléfono y dándole a continuar, generará un mensaje de texto (SMS) de 8 dígitos, luego de colocado y satisfactoria la afiliación podrá disponer del token y visualizar su resumen de productos en el app.

Bienvenido a sus canales digitales BHDIB Panamá.

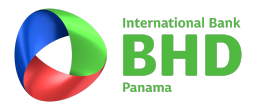

### <span id="page-4-0"></span>¿CÓMO AGREGAR UN NUEVO BENEFICIARIO?

Ingrese su usuario y contraseña a través de <http://bhdpanama.com/>.

- 1.Desplegar la opción "Pagos, Transterencias y Cheques" y seleccionar "Beneficiarios".
- 2.Hacer Clic en "Nuevo beneticiario" ubicado el la parte superior derecha.

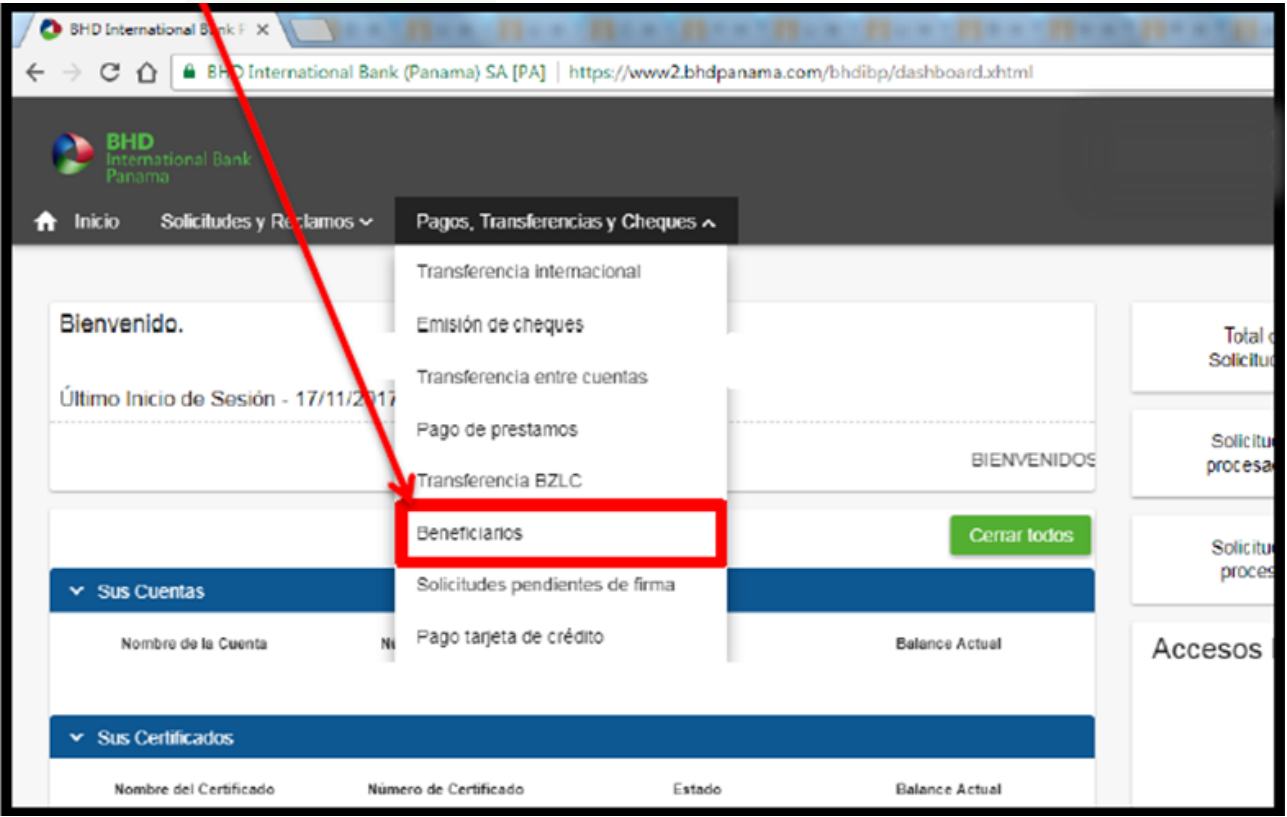

3. Completar el formulario de Nuevo Beneficiario, confirmar que los datos estén correctos y aceptar.

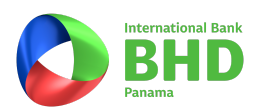

# <span id="page-5-0"></span>¿CÓMO ELIMINAR UN BENEFICIARIO?

Ingrese su usuario y contraseña a través de http://bhdpanama.com/.

- Desplegar la opción "Pagos, Transferencias y Cheques" y seleccionar "Beneficiarios". 1.
- 2.Hacer Clic en Nuevo beneticiario¨ ubicado el la parte superior derecha.

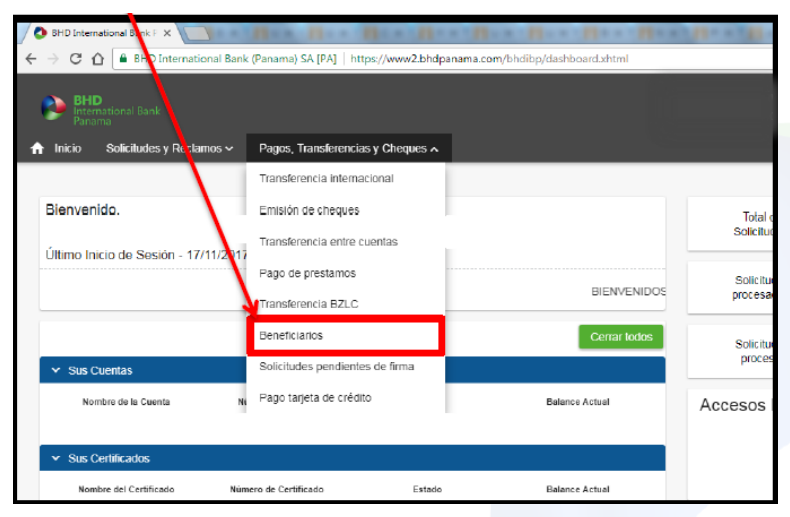

3. Hacer Clic en Opciones y seleccionar "Eliminar".

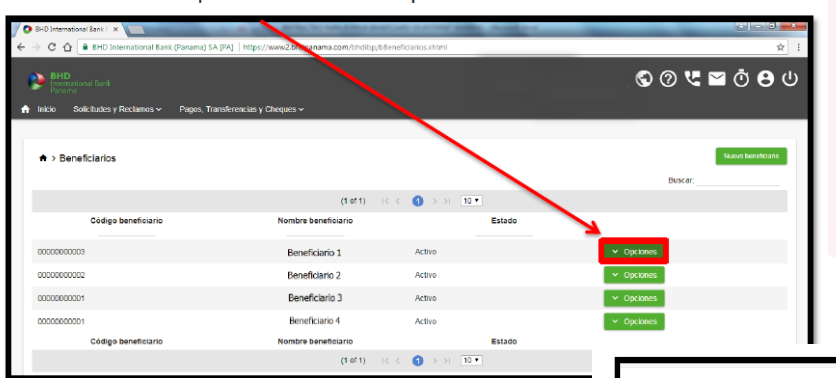

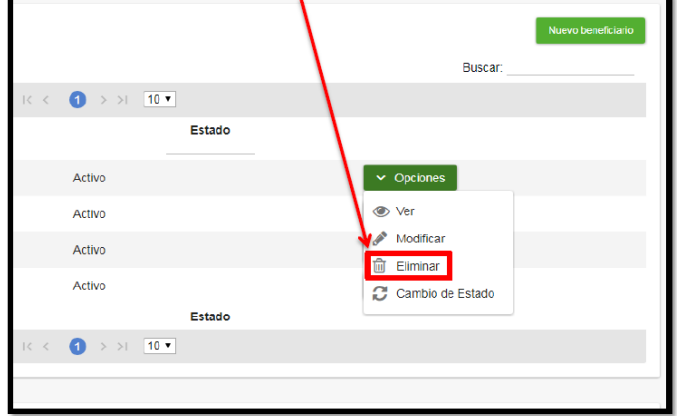

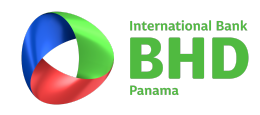

### <span id="page-6-0"></span>¿CÓMO GENERAR UN ESTADO DE CUENTA?

Ingrese su usuario y contraseña a través de http://bhdpanama.com/.

- 1.En la pantalla de inicio haga Clic en el número de cuenta que desea consultar.
- 2.En la parte interior colocar techa de inicio y techa tinal de su estado de cuenta.
- 3.Haga Clic en "Filtrar".
- 4.Finalmente haga Clic en la opción "Imprimir".

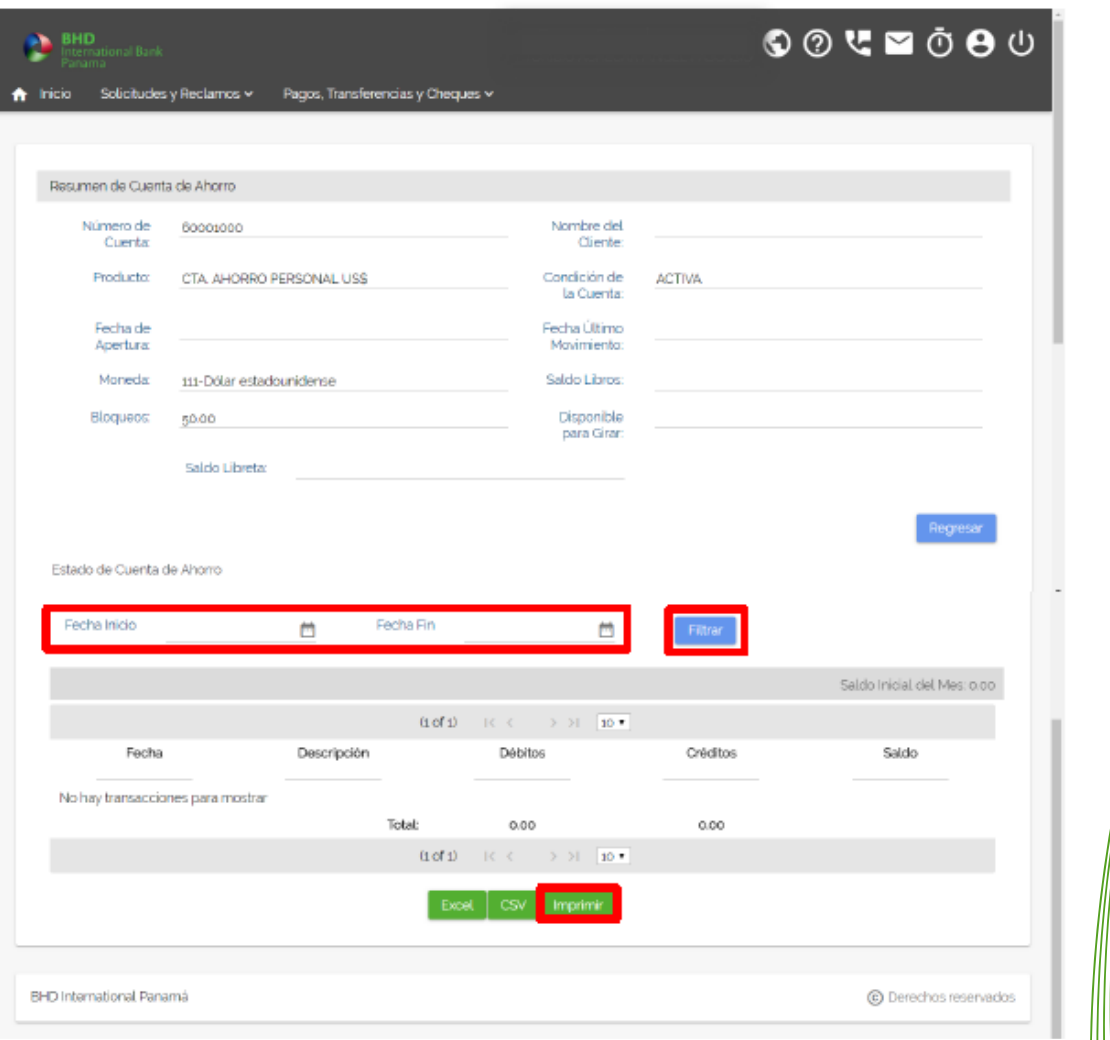

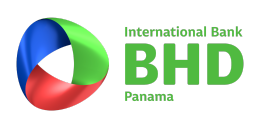

## <span id="page-7-0"></span>¿CÓMO SOLICITAR CHEQUES?

Ingrese su usuario y contraseña a través de http://bhdpanama.com/.

Desplegar la opción de "Pagos, Transferencias y Cheques" y seleccionar Emisión de Cheque. 1.

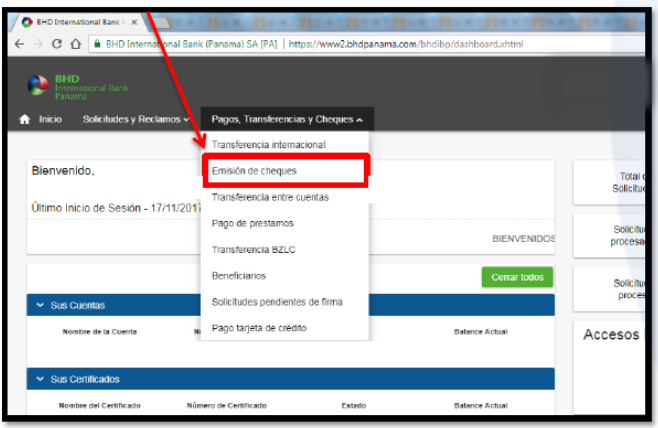

2. Hacer Clic en la opción "Nueva emisión de cheque".

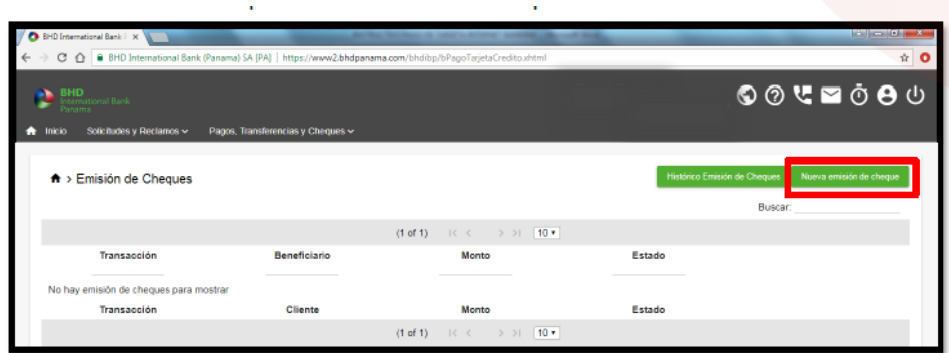

3. Completar los campos requeridos y hacer Clic en "Aceptar"

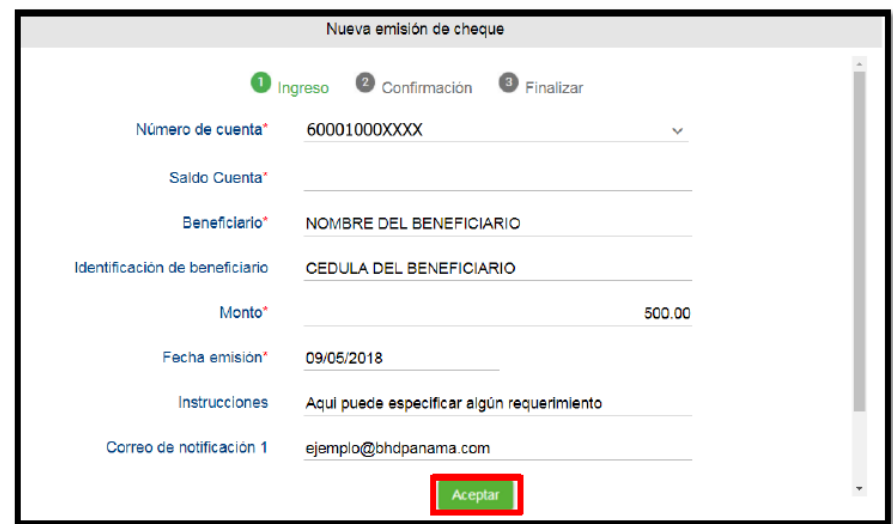

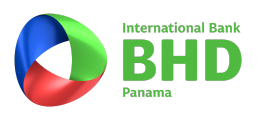

#### <span id="page-8-0"></span>¿CÓMO REALIZAR PAGO DE TARJETA DE CRÉDITO?

Ingrese su usuario y contraseña a través de http://bhdpanama.com/.

- 1. Desplegar la opción de "Pagos, Transferencias y Cheques".
- 2. Hacer Clic en la opción "Pago tarjeta de crédito".

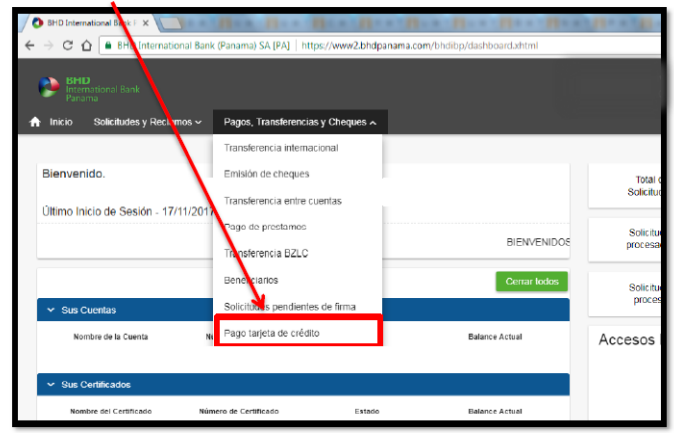

3. Hacer Clic en la opción "Solicitar pago Tarjeta de Crédito"

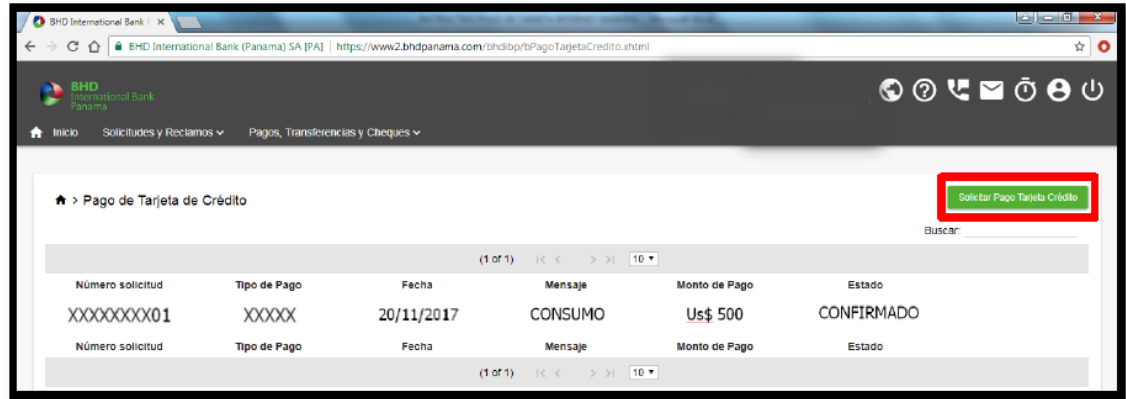

4. Seleccionar el tipo de pago deseado, para este ejemplo seleccionamos "Tarjeta Propia". Completar los campos requeridos <mark>y</mark> hacer Clic en "Aceptar".

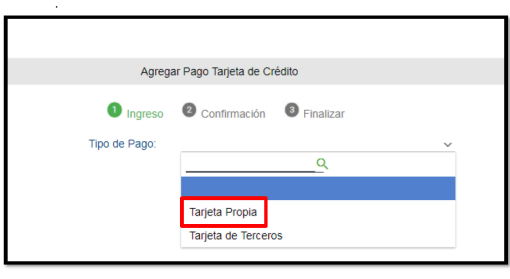

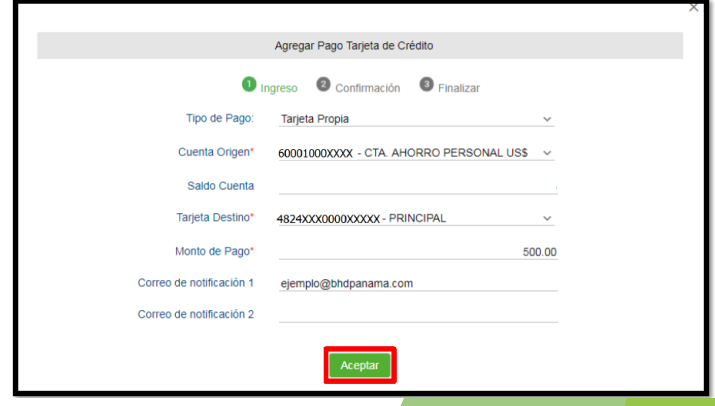

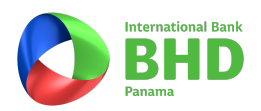

#### <span id="page-9-0"></span>¿CÓMO REALIZAR TRANSFERENCIAS INTERNACIONALES?

Ingrese su usuario y contraseña a través de http://bhdpanama.com/.

- 1. Desplegar la opción de "Pagos, Transferencias y Cheques".
- 2. Hacer Clic en la opción "Transferencia Internacional"

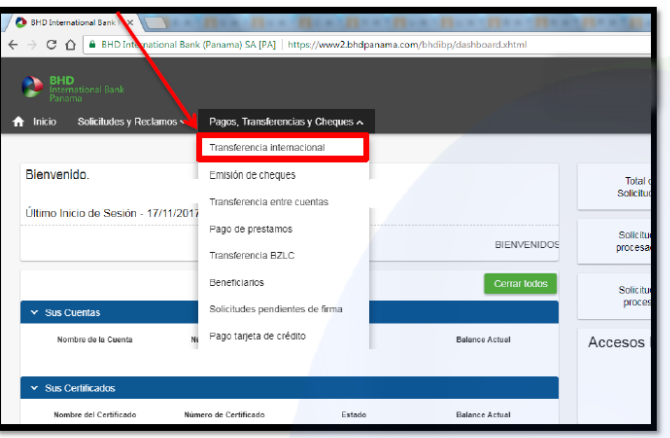

3. Hacer Clic en la opción "Nueva Transferencia Internacional"

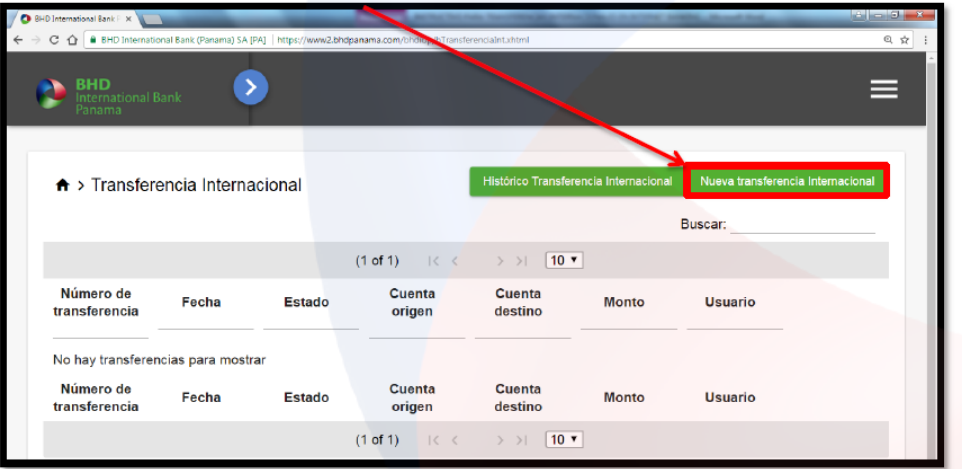

4. Completar el formulario de transferencia internacional, confirmar y finalizar.

Notas aclaratorias:

- El ABA es una numeración única de 9 dígitos exclusiva para bancos estadounidenses.
- El IBAN es el número de cuenta del Beneficiario Final.

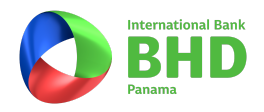

#### <span id="page-10-0"></span>PASOS PARA PAGAR SU TARJETA DE CRÉDITO BHD INTERNATIONAL BANK DESDE EL INTERNET BANKING Y MÓVIL BANKING PERSONAL DEL BANCO BHD.

Entrar a Pagos y transferencias.

Seleccionar Transacciones entre productos BHD y a otros bancos.

- Canal de envío: A tercero en BHD
- Producto origen: Cuenta a debitar
- Producto Destino: Nuevo beneficiario
- Nombre del banco: BHDIB PANAMA
- Número del producto: El número de la tarjeta que desea pagar (El nombre del beneficiario o tarjetahabiente saldrá automático).

También puede pagar en todas las sucursal de Banco BHD o mediante transferencia internacional desde cualquier banco. Datos para recibir transferencias internacionales:

- Datos del cliente:
- Nombre:\_\_\_\_\_\_\_\_\_\_\_\_\_\_\_\_\_\_\_\_\_\_\_\_\_\_\_\_\_\_\_\_\_\_\_\_
- Número de tarjeta:\_\_\_\_\_\_\_\_\_\_\_\_\_\_\_\_\_\_\_\_\_\_\_\_\_\_\_\_
- Banco Beneficiario:

#### **BHD International Bank (Panama)**

Acc No: 2000192000767 SWIFT: BHINPAPAXXX PH PANAMA BANK TOWER, FLOOR 19, LOCAL 1900A, CORNER OF BOULEVARD AVENUE EAST COAST TO THE ROTONDA, DISTRICT OF PARQUE LEFEVRE, PANAMA, REPUBLIC OF PANAMA

#### **Banco Intermediario**

WELLS FARGO BANK, N.A. 375 PARK AVENUE NY 4080 10152, New York, N.Y. SWIFT: PNBPUS3NNYC. ABA: 026005092

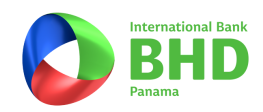